# QuickBooks® for Mac

## Getting Started Guide for Pacific Premier Personal<sup>SM</sup> Online Users

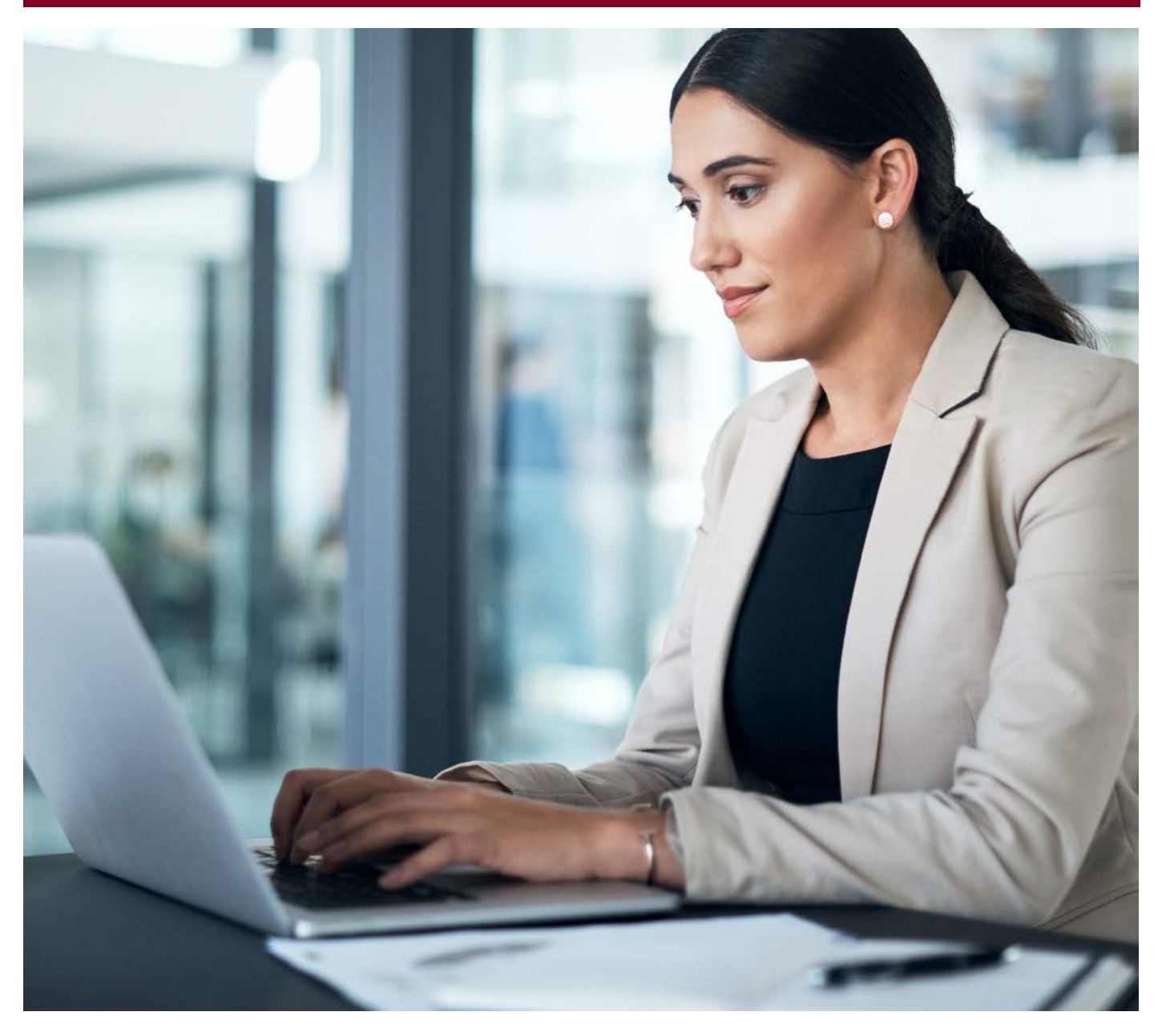

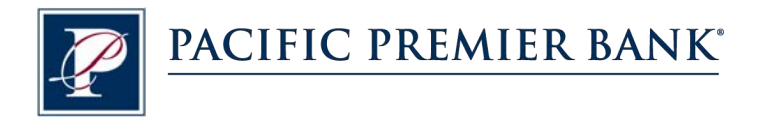

#### QuickBooks for Mac Getting Started Guide | Pacific Premier Bank, Member FDIC 2

## Connect and Update Your Data

Before you set QuickBooks to connect your accounts from Pacific Premier Bank, you will need the following information:

- Pacific Premier Personal Online Username
- Password

#### **Set Up an Account for Pacific Premier Personal Online (Direct Connect)**

- **1.** Go to **Banking**, select **Online Banking Setup**, then **Set Up Account for Online Services**.
- **2.** Click the **Select your QuickBooks account** drop-down arrow, select the QuickBooks account that will connect to your Financial Institution, then click **Next**.
- **3.** Enter **Pacific Premier Business**, select **Pacific Premier Personal Online-DC**, click **Next**.
- **4.** Follow the instructions in the wizard**.** If prompted for connectivity type, select **Direct Connect**.
- **5.** The Online Banking Assistant window displays during setup. Select **Yes, my account has been activated for QuickBooks online services**, then click **Next**.
- **6.** Enter the Customer ID, Password, and Confirm Password to sign in to your Financial Institution.
- **7.** Click **Sign In**. QuickBooks will connect to the bank's server to download bank data for the selected account.
- **8.** For each account you wish to download into QuickBooks, click **Select an Account** to connect to the appropriate existing account register or create a new account within QuickBooks.
- **9.** Click **Finish** after the download completes. You have successfully activated online banking.

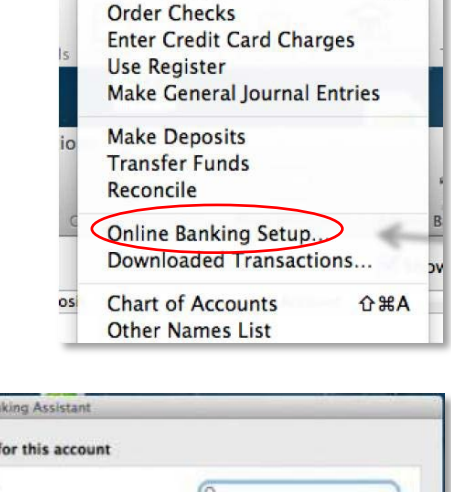

**Banking Reports Window Help** 

K

**Write Checks** 

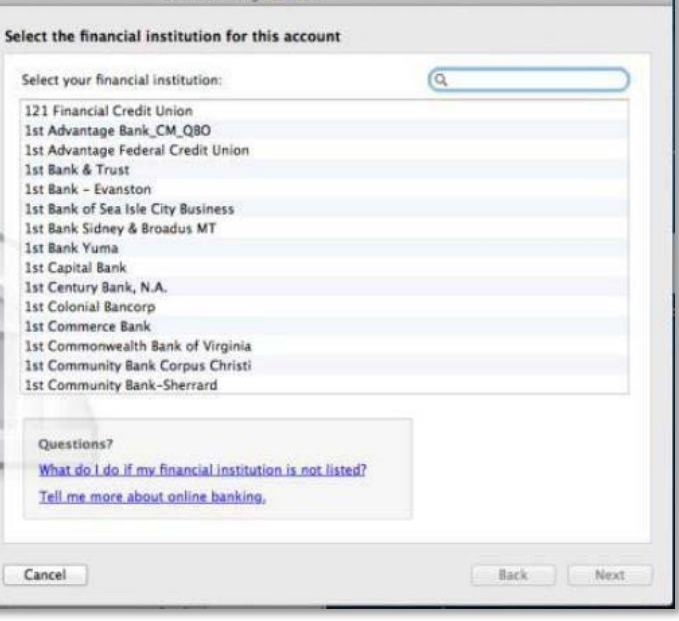

### **Set Up an Account for Pacific Premier Personal Online (Web Connect)**

- **1.** Log into your online access through the Pacific Premier Bank website (www.ppbi.com).
- **2.** Download account transactions using the **QuickBooks Web Connect (\*.QBO)** format, and save the file to your computer.
- **3.** Open QuickBooks and then choose the **Banking** menu > **Downloaded Transactions** > **Import File**.
- **4.** You will see an import dialog box.
- **5.** Navigate to and select the file you downloaded in Step 1, then click **Open**.
- **6.** You will see a dialog box like the one to the right with your Pacific Premier Bank accounts listed.
- **7.** Click on **Select an Account** for each account and choose which account in QuickBooks to connect it to. If you do not yet have an account in QuickBooks to connect with, you can select **New…** as shown below right.
- **8.** After creating a new account, you may need to click **Select an Account** again and select the new account.
- **9.** When done, click **Next** at the bottom.
- **10.** You will receive a message that you have successfully set up your account.
- **11.** Click **Close** to return to the Downloaded Transactions window.

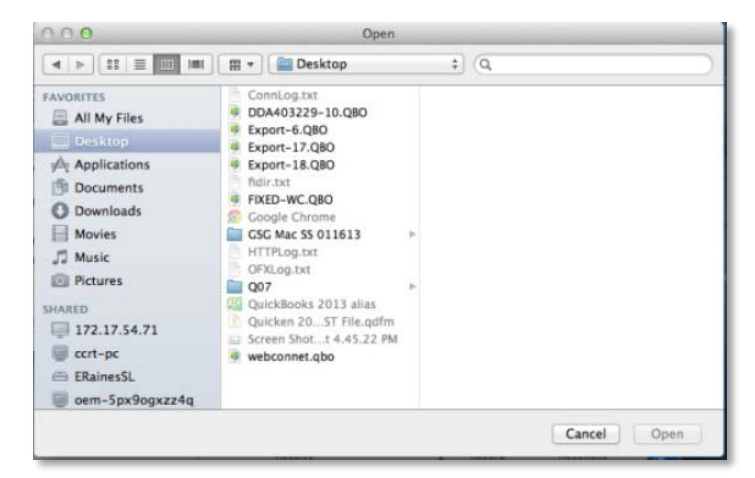

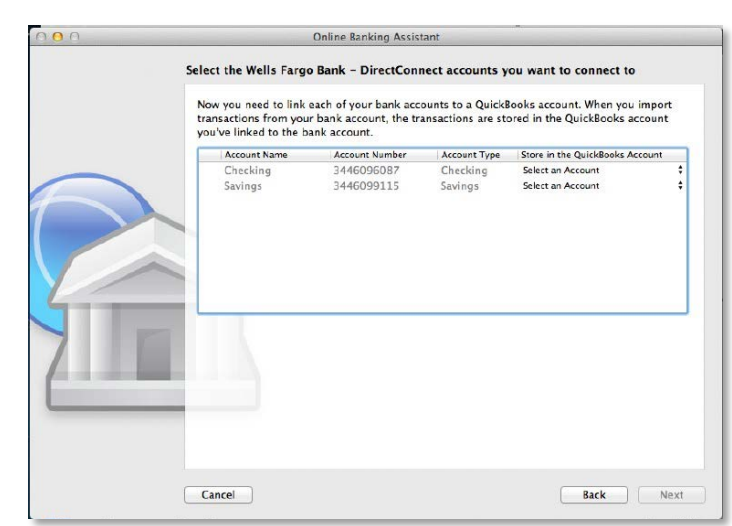

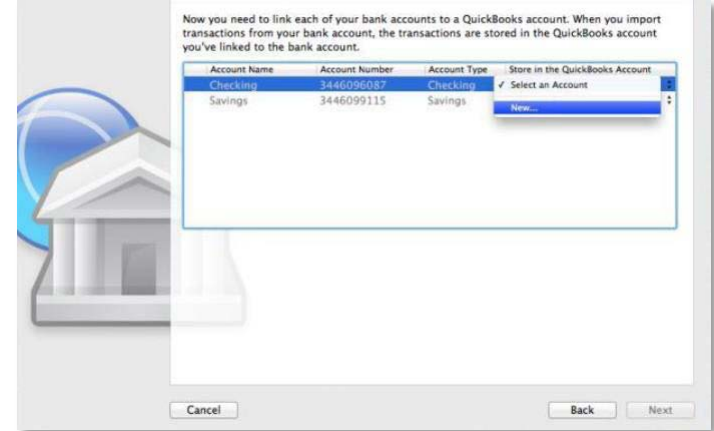

**Questions?** Contact our Client Services at 855.343.4070.